# WebUntis für Schüler: Vertretungsplan & Klassenbuch

"*Cool, am John-Lennon-Gymnasium gibt es einen Online-Vertretungsplan!*"

Wie komme ich daran und was muss ich machen? Diese und ähnliche Fragen sollen nachfolgend beantwortet werden!

## 1. Installation und Anmeldung

Als SchülerIn des John-Lennon-Gymnasiums habe ich neben der Möglichkeit den Vertretungsplan online einsehen zu können auch immer die Möglichkeit in der Schule im Foyerbereich am digitalen Brett mich täglich auf den aktuellen Stand zu bringen. Ich habe nicht nur die Möglichkeit, ich bin sogar verpflichtet zu Beginn und am Ende meiner täglichen Unterrichtszeit den Vertretungsplan einzusehen!

Als registrierter Schüler der Schule wurden mir von Hr. Reinicke die Zugangsdaten mitgeteilt! 

Für Schüler der Mittelstufe: Es gibt "nur" einen klassenweiten Zugriff mit dem ich den Vertretungsplan für meine Klasse einsehen kann.

Benutzer: Klassenbezeichnung z.B. "8c"

Passwort: Klassenbezeichnung + Kürzel meiner Klassenlehrerin z.B. "8cWes"

Für Schüler der Oberstufe: hier gibt es individuelle Zugangsdaten. Benutzer: Familienname (zusammengeschrieben)+2Buchstaben des Vornamens (erster Buchstabe groß, zweiter Buchstabe klein) z.B. "MustermannMa" Passwort: Geburtsdatum (IIIIMMTT) - ihr werdet aufgefordert, ein neues PW zu setzen

### 1.1 Am PC

Die John-Lennon-Website "ilgym-berlin.de" öffnen und rechts oben auf das Klemmbrett-Symbol "WebUntis" klicken und sich mit den Zugangsdaten anmelden.

Am Rechner habe ich mehrere Möglichkeiten mich zu informieren:

- Stundenplan (Klasse, Schüler) immer für die Zeit von "gestern" bis "übermorgen"!

- Klassenbuch (Abwesenheiten, Hausaufgaben)

### 1.2 Handy (oder andere mobile Geräte)

- Unbedingt sich erst am Rechner anmelden bevor die App Anmeldung durchgeführt wird!!
- "UntisMobile" unter Play Store oder App Store herunterladen, installieren und öffnen
- Ihr werdet aufgefordert einen Schulnamen einzugeben -> bitte folgendes eingeben: "John-Lennon-gym" - auf die Schreibweise achten!
- Das Suchergebnis abwarten und dann das Ergebnis (Schulname und Adresse in einem neuen Fenster) durch draufklicken bestätigen

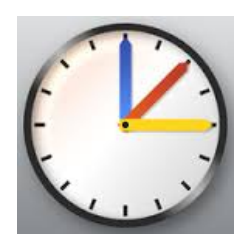

- Benutzer eingeben: s.o.
- Passwort eingeben: s.o.

In der App könnt ihr euren persönlichen stets aktuellen Stundenplan (also auch Veränderungen) sehen und den eures Jahrgangs – für heute, gestern, morgen und übermorgen ...mehr nicht!

#### 2. Krankmeldung und Abgabe der **ENTSCHULDIGUNGEN**

Als Schüler habe ich die Pflicht (bzw. mein Erziehungsberechtigter) meine Abwesenheit kund zu tun und sie anschließend mit einer handschriftlichen Signatur zu entschuldigen! Grundsätzlich immer, wenn ich -egal aus welchem Grund- fehlen werde.

Die Meldung der Abwesenheit erfolgt per Mail an: krank@jlgym-berlin.de spätestens am Morgen des selbigen Tages.

Die Entschuldigung erfolgt **innerhalb von drei** Schultagen ausschließlich über das Vordruckformular, das u.a. auf der Website unter Menü/Service/Downloads zu finden ist. Habe ich eine Leistungsüberprüfung (LEK, Klausur, Referat, ...) versäumt ist ein ärztliches **Attest** beizufügen!

#### 3. Übersicht Abwesenheiten und Verspätungen

Unter "Klassenbuch" sind "meine Abwesenheiten" zu finden. Mit Hilfe der Justierung "Zeitraum" und "Status" kann ich meine Abwesenheiten eingrenzen und mir auch als Bericht ausdrucken/abspeichern.

#### 4. FAQ

4.1 An wen kann ich mich wenden, wenn ich mit der Anmeldung Schwierigkeiten habe?

... mit Hr. Reinicke über rei@jlgym-berlin.de Kontakt aufnehmen oder ihn zu seinen Sprechzeiten aufsuchen!

4.2 Was mache ich, wenn ich feststelle, dass falsche Eintragungen bei meinen Abwesenheiten vermerkt sind?

... den Lehrer ansprechen, der die Fehleintragung verursachtet hat – und danach Hr. Reinicke über rei@jlgym-berlin.de kontaktieren und ihm den zu korrigierenden Sachverhalt schildern.

4.3 W...